# **Electronic Visit Verification (EVV) App from Sandata**

# Your User Guide

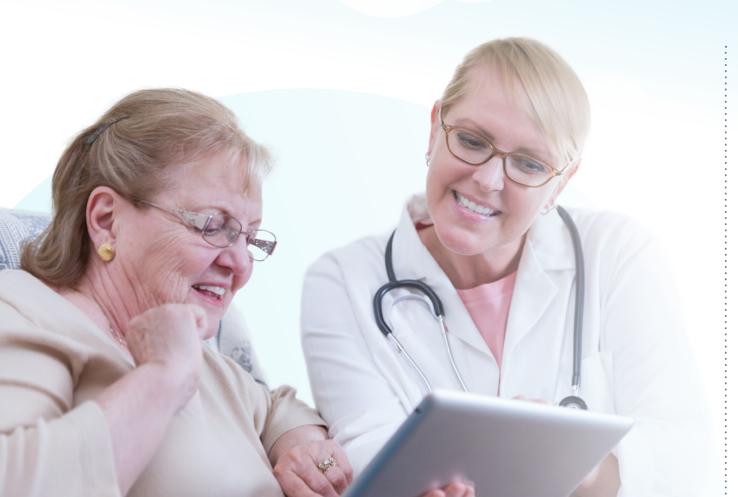

#### What's inside

- 2 Sandata Mobile Connect— Your Electronic Visit Verification (EVV) App
- 3 Download the Sandata Mobile Connect App
- 4 Logging into the App
- **6** Starting and ending your shift
- 7 Client's verification
- 9 Support

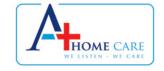

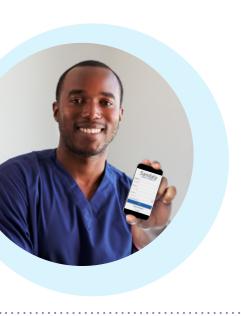

#### **Sandata Mobile Connect**

# Your Electronic Visit Verification (EVV) App

Department of Health Services (DHS) mandates use of the Electronic Visit Verification (EVV) system for all Personal Care Workers (PCW).

#### The EVV App collects six key data points

The DHS has chosen the EVV solution that's offered through a vendor called *Sandata*.

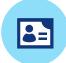

**WHO** receives service

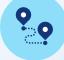

WHERE service is provided

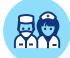

**WHO** provides service

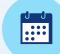

**DATE** of service

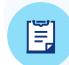

WHAT service is provided

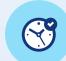

**TIME** in/Time out

## **Download the Sandata Mobile Connect App**

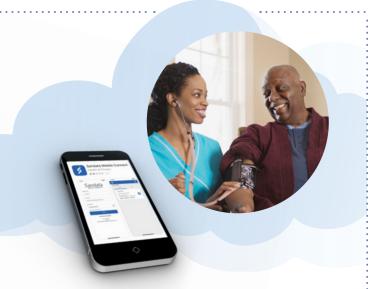

#### It's so easy to do

- Go to the App Store on your iPhone or Google Play on your Android device.
- Search for Sandata Mobile Connect.
- Once the correct App is found, click the download button and it will install automatically on your phone or device.

#### Get it on the App Store

Go to the App Store or Google Play to search for the Sandata Mobile Connect App.

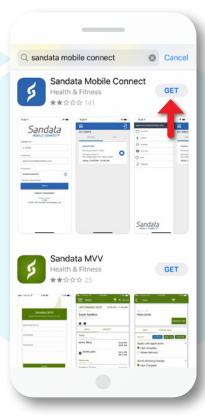

Click the download button to install the App automatically.

# **Logging into the App**

#### Log in

#### Enter Client Identifier

Enter the Company ID 1-06469

Enter your *Username* and your *Password*.

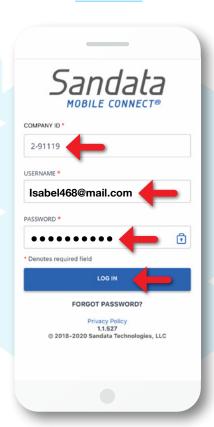

Enter Client Identifier (ID).

Click Log In.

SEARCH CLIENT

Enter Client Identifier

SEARCH CLIENT

Don't have your dent's information?

START UNKNOWN VISIT

After you enter Client ID, click Search Client. The client name and address should appear. Please ensure that it's correct.

**About your Password:** You received an email with a temporary Password—use that to log in for the first time. When you log in, you'll be prompted to change it.

**About your Username:** Your Username is the email address you provided to our office. If you have a different email address or need to change it, please call us at 317-672-1251

Each client has a unique Client Identifier number. If you do not know your Client's ID, please contact our office at 317-672-1251

# Logging into the App (cont'd)

#### Select service

For supportive care, select Supportive Home Care/15min.

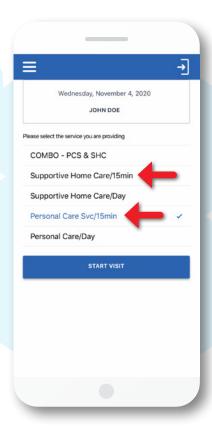

For personal care, select *Personal Care Svc/ 15min*.

#### Start visit

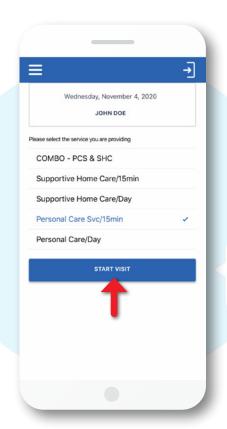

If you are not sure what services to select, please call our office at *317-672-1251* 

Then click

Start Visit.

# Starting and ending your shift

#### Start your shift

Before you start your shift, please review the information on the screen to confirm it is correct.

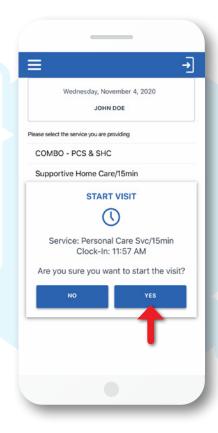

Click *Yes* to start your shift.

After starting your shift, you can close the App and turn your phone off.
It will not stop your shift.

#### End your shift

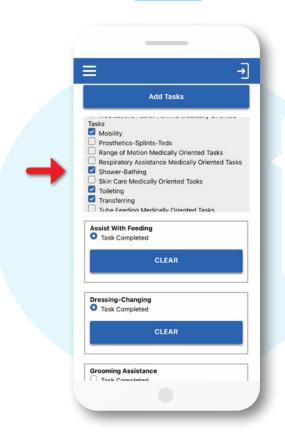

At the end of your shift, please mark all cares you provided during this shift.

Only the service cares listed on the Service Plan can be provided. **Do NOT mark any** cares that are not listed on the Service Plan.

#### **Client's verification**

#### Pass to your client

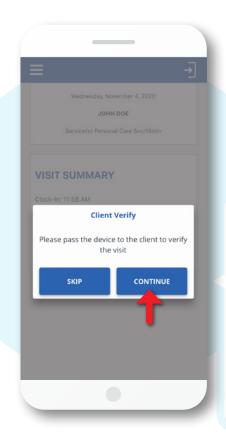

After you've marked all cares, click *Continue* and pass your mobile device to the client for verification of service.

#### Client confirms service

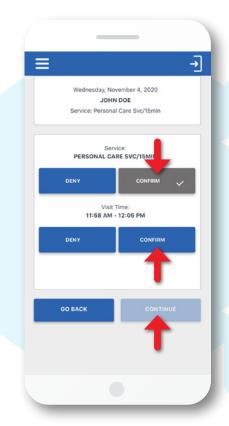

Client clicks
Confirm to
approve type
of service
provided and
the visit time.

Then click *Continue* to proceed to signature screen.

#### Client's verification (cont'd)

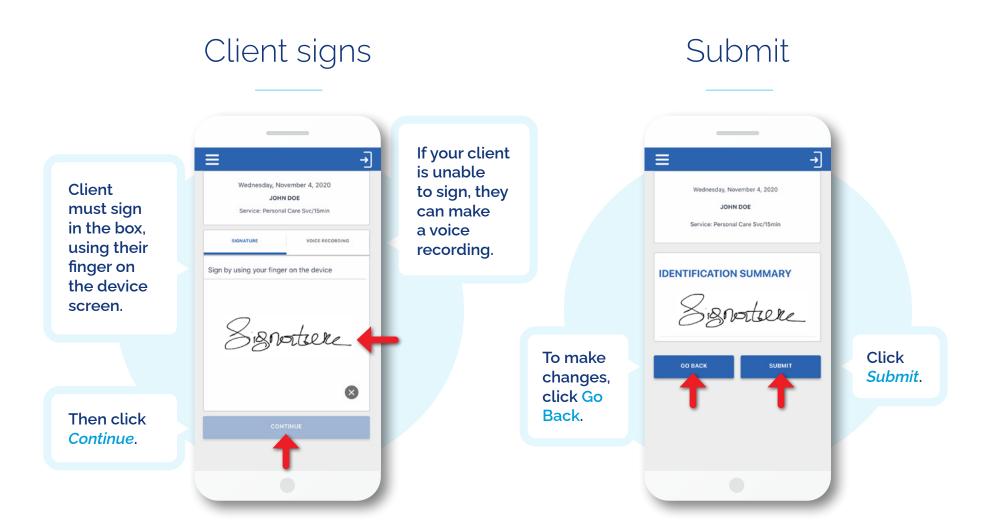

And you and your client are done!

### **Support**

#### **Technical issues?**

If you have any technical difficulties using the Sandata Mobile Connect App, please call the EVV help desk at *317-672-1251* 

#### Other issues?

If you need assistance with any other issues, please call our office at *317-672-1251* 

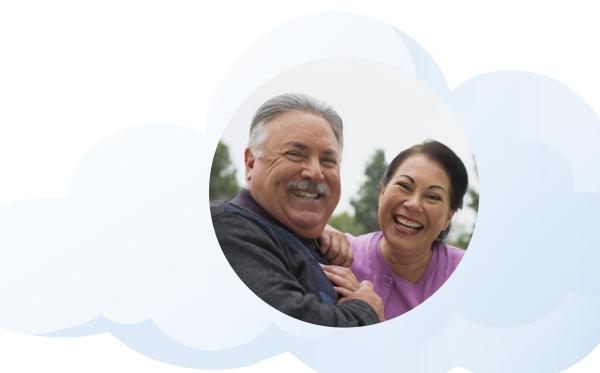

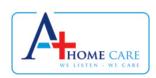